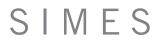

It is possible to use the SIMES plugin in 2 ways:

1) Download and install the EXE file from our Design Tools web page;

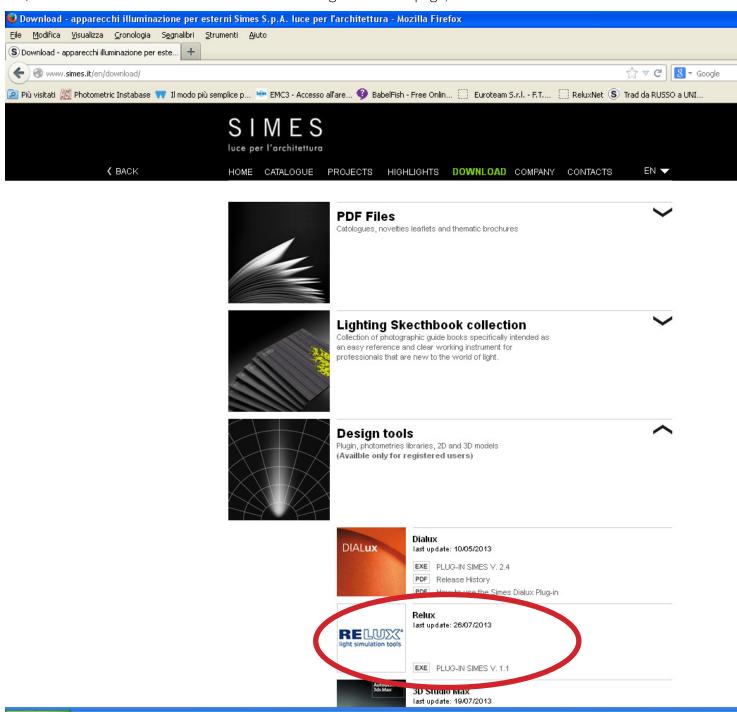

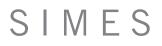

 directy in Relux on OBJECTS / ADD / ONLINE Product selections. ( requires Internet connection )

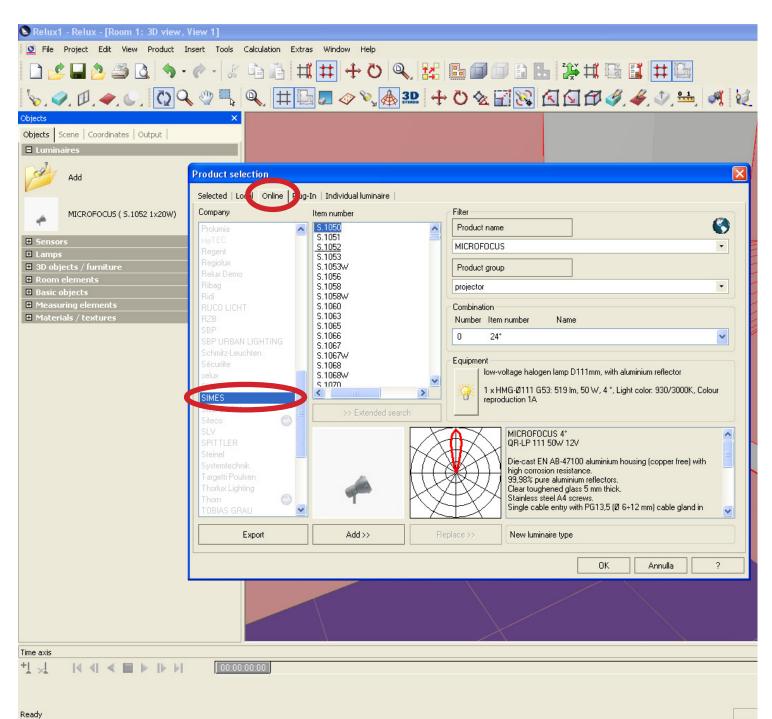

1) Open RELUX lighting software and click on "OBJECT" and then "LUMINAIRES".

| Sensors Lamps 3D objects / furniture                                                                               | / · / / · · · · · · · · · · · · · · · · |                                                                                                    | 2<br>+<br>0<br>&                    |                                                            | 162 🧳 🤞 | <u>به الحمج المحمج المحمج المحمج المحمج المحمج المحمج المحمج المحمج المحمج المحمج المحمج المحمج المحمج المحمج الم</u> | × |
|----------------------------------------------------------------------------------------------------|-----------------------------------------|----------------------------------------------------------------------------------------------------|-------------------------------------|------------------------------------------------------------|---------|----------------------------------------------------------------------------------------------------|---|
| <ul> <li>Room elements</li> <li>Basic objects</li> <li>Measuring elements</li> <li>Materials / textures</li> </ul> |                                         | S.1052<br>S.1053<br>S.1053W<br>S.1056<br>S.1058<br>S.1058W/<br>S.1060<br>S.1063<br>S.1065<br>S.10666<br>S.1067<br>S.1067V<br>S.10668W<br>S.1068W<br>S.1068W<br>S.107N | Combinatio<br>Number I<br>Equipment | Product group Combination Number Item number Nan Equipment |         | ne                                                                                                    |   |
|                                                                                                    | Export                                  | Add>>                                                                                                    | Replace >>                          | Replace >> New luminaire type                              |         |                                                                                                    |   |
|                                                                                                    |                                         |                                                                                                    |                                     |                                                            | ОК      | Annulla                                                                                                    | ? |
| Time axis<br>+↓ ↓↓                                                                                                 | 00:00:00                                | 1                                                                                                    |                                     |                                                            |         |                                                                                                    |   |

2) Select the Item Number and after click on "ADD" button.

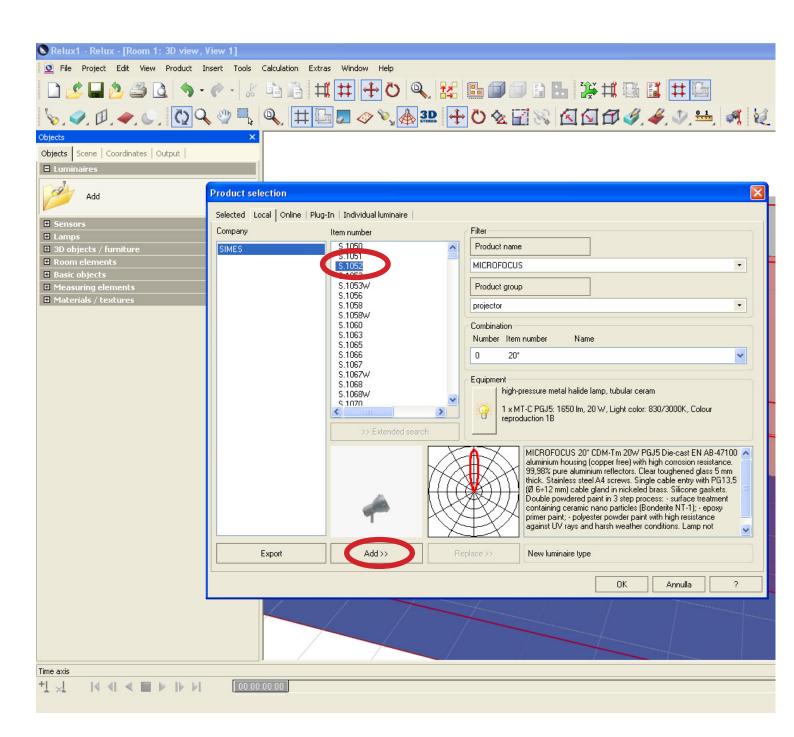

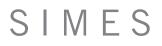

3) Insert the luminaires on the Scene and move/rotate it on the space.

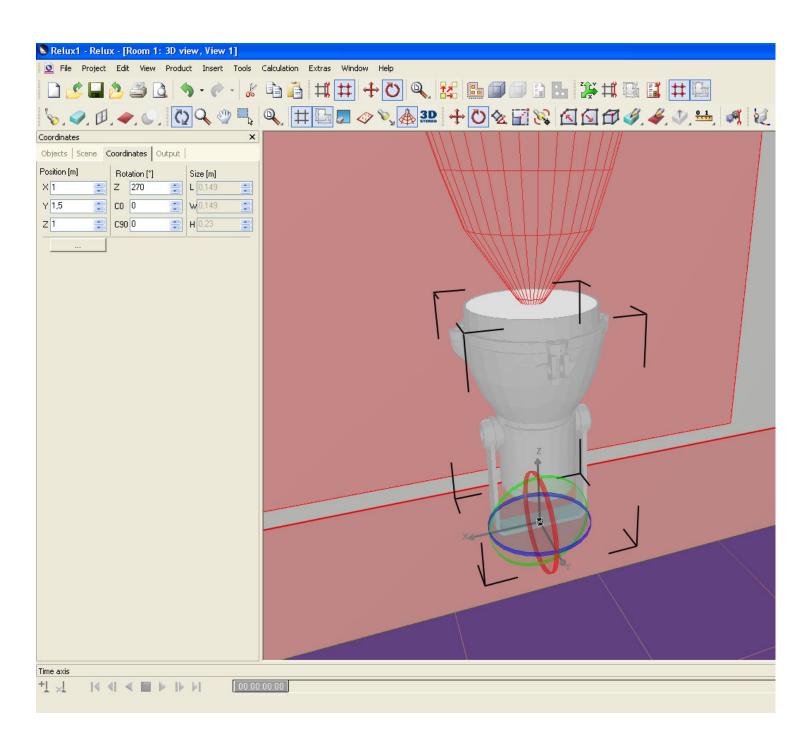

4) Right click of the mouse on the luminaire and select "Aim Luminaires".

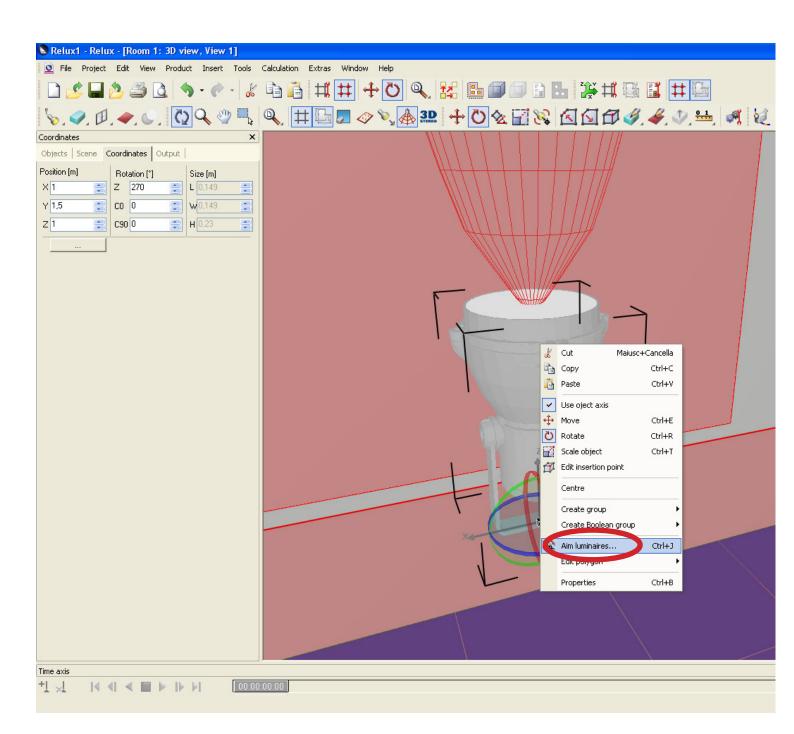

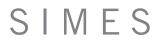

5) Choose the target of the object to light.

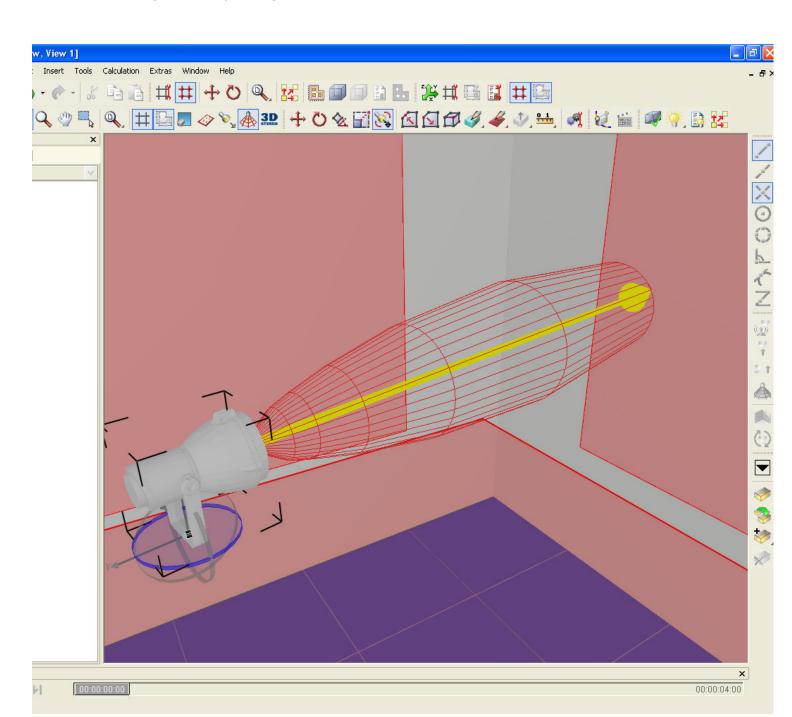